## How to: **Quilts with an Overall Stencil Design**

Quilt‐Pro Version 6

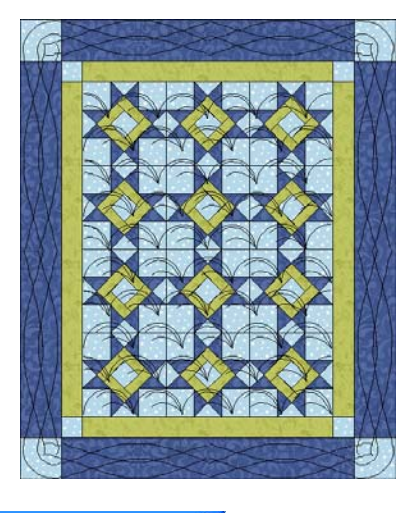

- To begin the new quilt, click the Quilt Wizard button.
- From the Layout Tab:
	- Select the Straight Blocks from the Layout Type, then,
	- Select the Single Block from the Block Placement options.

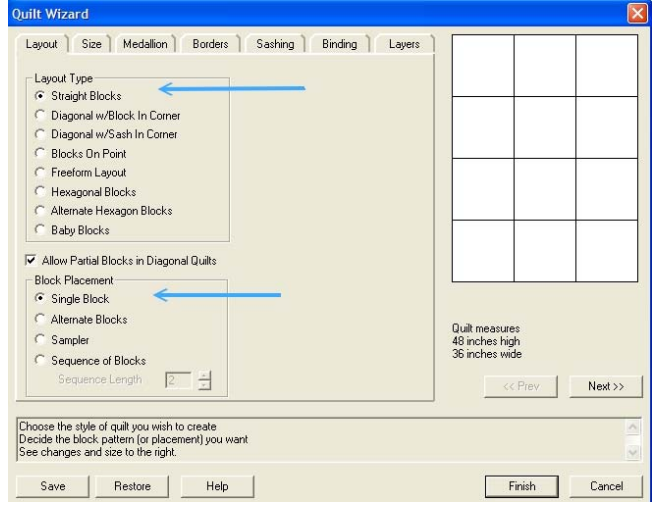

- Click the Size tab and adjust the settings as follows:
	- •Block Counts: Across 3, Down 4
	- •Block Width and Height: 12"

Take note: the quilt measures 48" high and 36" wide. This measurement will be important later.

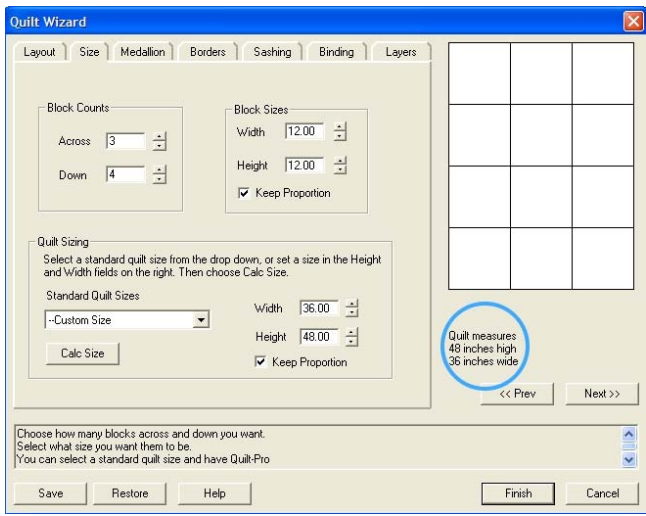

## **Quilts with an Overall Stencil Design Pg 2**

Next, Click on the Borders tab, add 2 borders and adjust the settings as follows:

Border 1:

- •Border Widths 3"
- Horizontal and Vertical repeats: Specific Count 1

Border 2: •Border Widths 6"

- Horizontal and Vertical repeats: Specific Count 1
- Next Click the Layers Tab and adjust the settings as follows: (see the illustration to the right for clarification)
	- •Check Layers Enabled, as well as:
	- •Visible layers: Stencil and Base
	- Select Layouts Independent from the lower drop down box.
	- Select Stencil layer from the drop down box above.

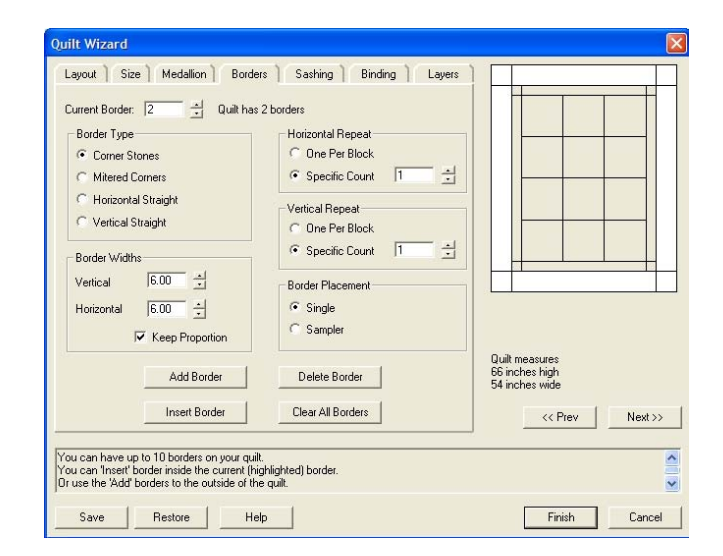

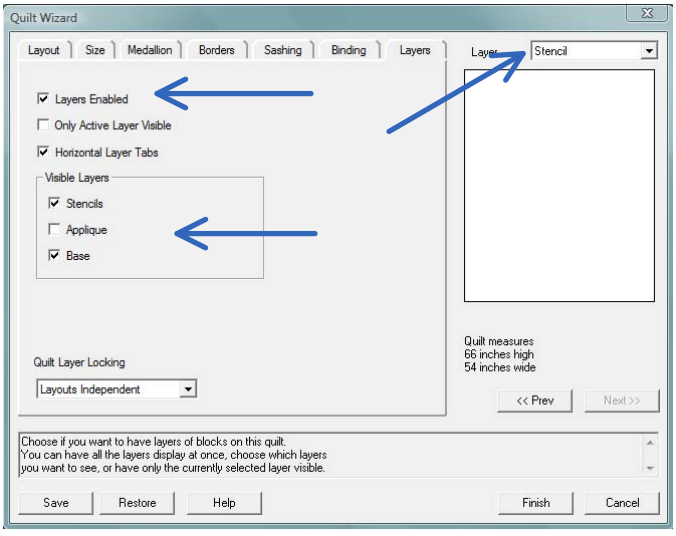

From this point on you will be adjusting the settings for the stencil layer independent of the base layer.

- From the Layout Tab:
	- Select the Straight Blocks from the Layout Type.
	- Select the Single Block from the Block Placement options.
- From the Size tab adjust the settings as follows:
	- •Block Counts: Across 1, Down 1
	- Unselect the "Keep Proportion" option and adjust Block Width: 36" and Height: 48"

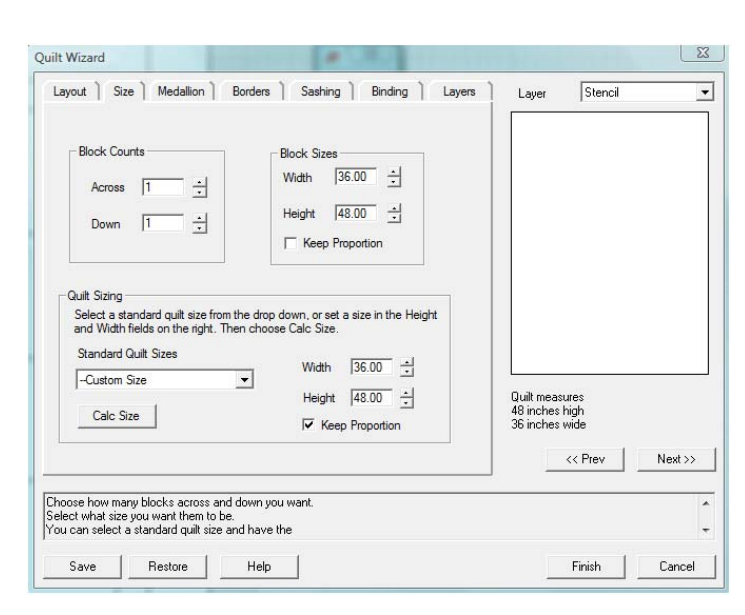

## **Quilts with an Overall Stencil Design Pg. 3**

Click on the Borders tab, add 2 borders • and adjust the settings as follows:

Border 1 : Border Widths 3"

Horizontal and Vertical repeats: Specific Count 1

Border 2: Border Widths 6"

Horizontal and Vertical repeats: Specific Count 2

•Click the Finish Button.

With the blank quilt layout on our screen, we are ready to add the block and stencil to the quilt.

- Press the Base Layer button, if not already selected.
- Open the Block Library and choose the Classic Stars folder, and double click to open it.
- Find and select the block named Another Star.
- Click on the block area of the quilt to fill it with the block design.
- Color the blocks and the borders using the colors of your choice.

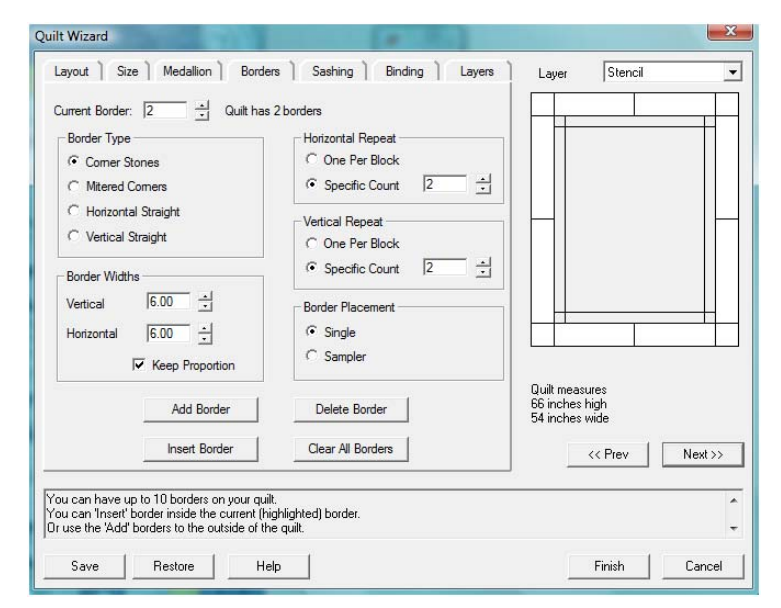

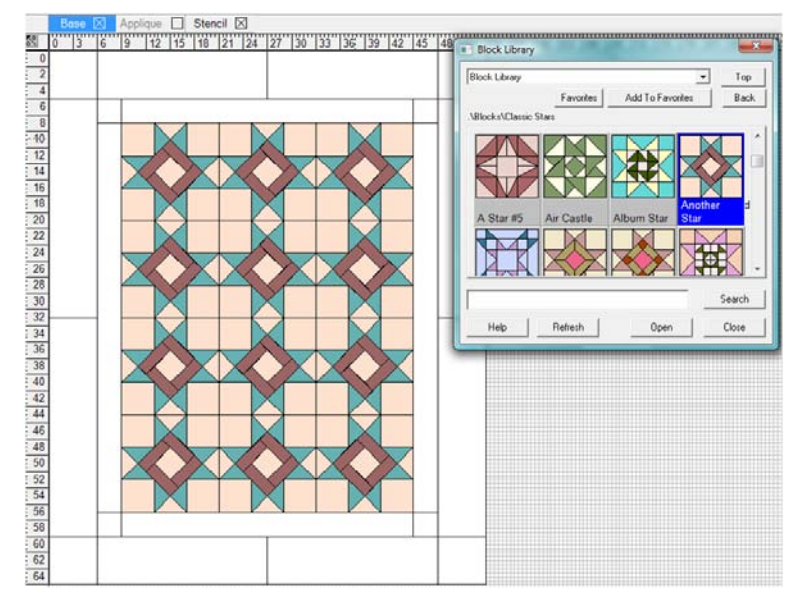

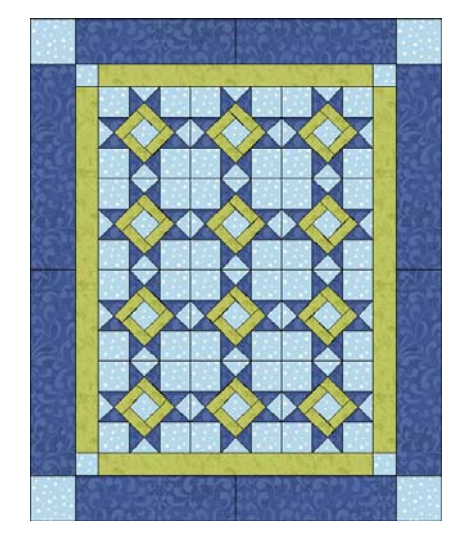

## **Quilts with an Overall Stencil Design Pg 4**

- Press the Stencil layer button to work on the Stencil layer. Make sure the box has an X.
- Open the Block Library and choose the Quilting Stencil folder, and double click to open it.
- Find and select the block named Seagrass Background.
- Click on the block area of the quilt to fill it with the block design. The design should fill the entire area. Feel free to choose another block from this folder to see what the overall design looks like. When you are done, close the Block Library.

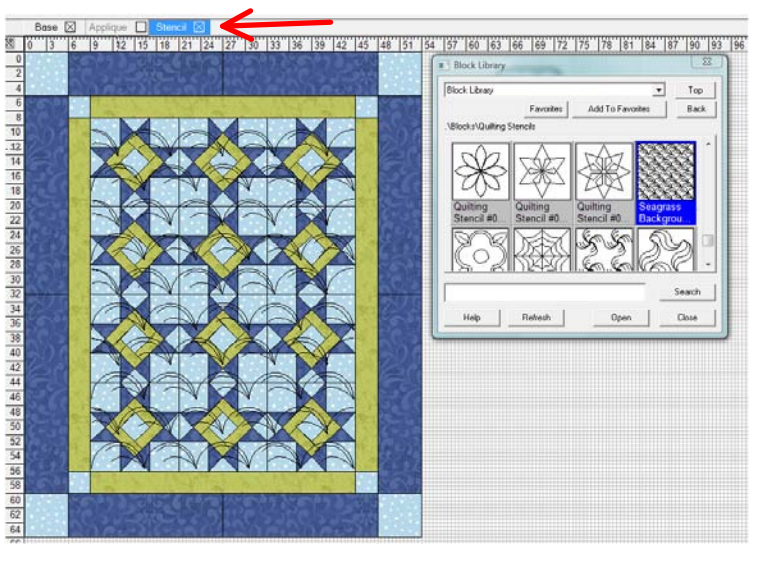

"|12"|15"|18"|21"|24"|27"|30"|33"|36"|39"|42"|45"|48"|51"|54"|57"|60"|63"|66"|69"|72"|75"|78"|81"|84"|87"|90"|93"|96"|

Favorites

Add To F

Search

Close

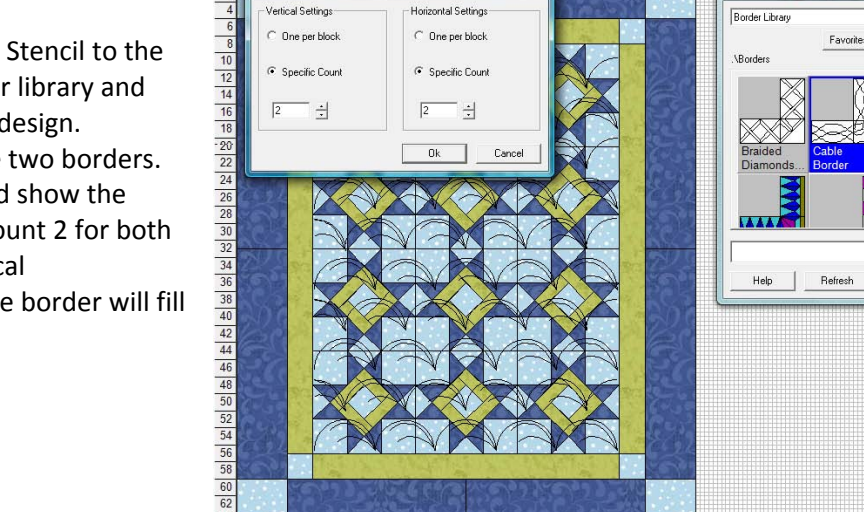

 $64$ 

Now we'll add a Quilting Stencil to the • border. Open the Border library and locate the Cable Border design.

- •Click on the larger of the two borders.
- Border Fitting box should show the settings to be Specific Count 2 for both the Horizontal and vertical repeats. Click OK and the border will fill the border area.

This is the finished quilt. Select File ‐> Save as.. to save this design.

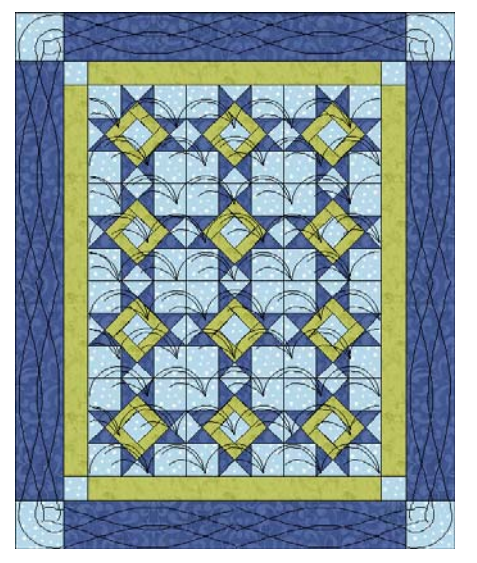

Copyright QuiltPro.com For Questions concerning this lesson visit us at: